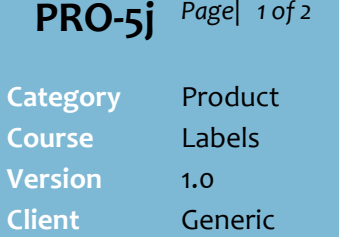

**Software** 2.12.100

## **Hints and Tips**

**M**  If your business has a **SATO markdown printer**, attach this to an RF device and use it to print product specific markdown stickers instead. Refer to the **PRO-5d Print** [Markdown Tickets \(Mobile\)](http://www.surefire.com.au/wp-content/uploads/2014/01/PRO-5d-G-Labels-Print-Markdown-Tickets-Mobile-Fact-Sheet.pdf)  [Fact Sheet.](http://www.surefire.com.au/wp-content/uploads/2014/01/PRO-5d-G-Labels-Print-Markdown-Tickets-Mobile-Fact-Sheet.pdf)

## **What happens at POS**:

- Markdown labels printed from Labels Wizard will only apply the markdown at POS if the product belongs to the selected department.
- The product is reported on the **Reports** -> **Sales** -> **Daily Markdowns** report.
- <span id="page-0-0"></span>1. Scan the product.
- 2. Scan the markdown label. The price of that unit is updated to the reduced price.
- POS must be configured to accept markdown labels. This is set in the HOS/BOS **System** menu -> **Location Setup** -> **Configure** -> **Item** -> **Discount** tab -> **Enable Ma**rkdown **Labels** check box.

## **Print Markdown Labels**

Markdown labels are barcoded labels for a given department, for either a specific dollar-off, percent-off, or new price. The label is stickered to a product, and the discount is applied at POS by the operator scanning the product and then the markdown label.

## **Procedure to Request & Print Markdown Tickets**

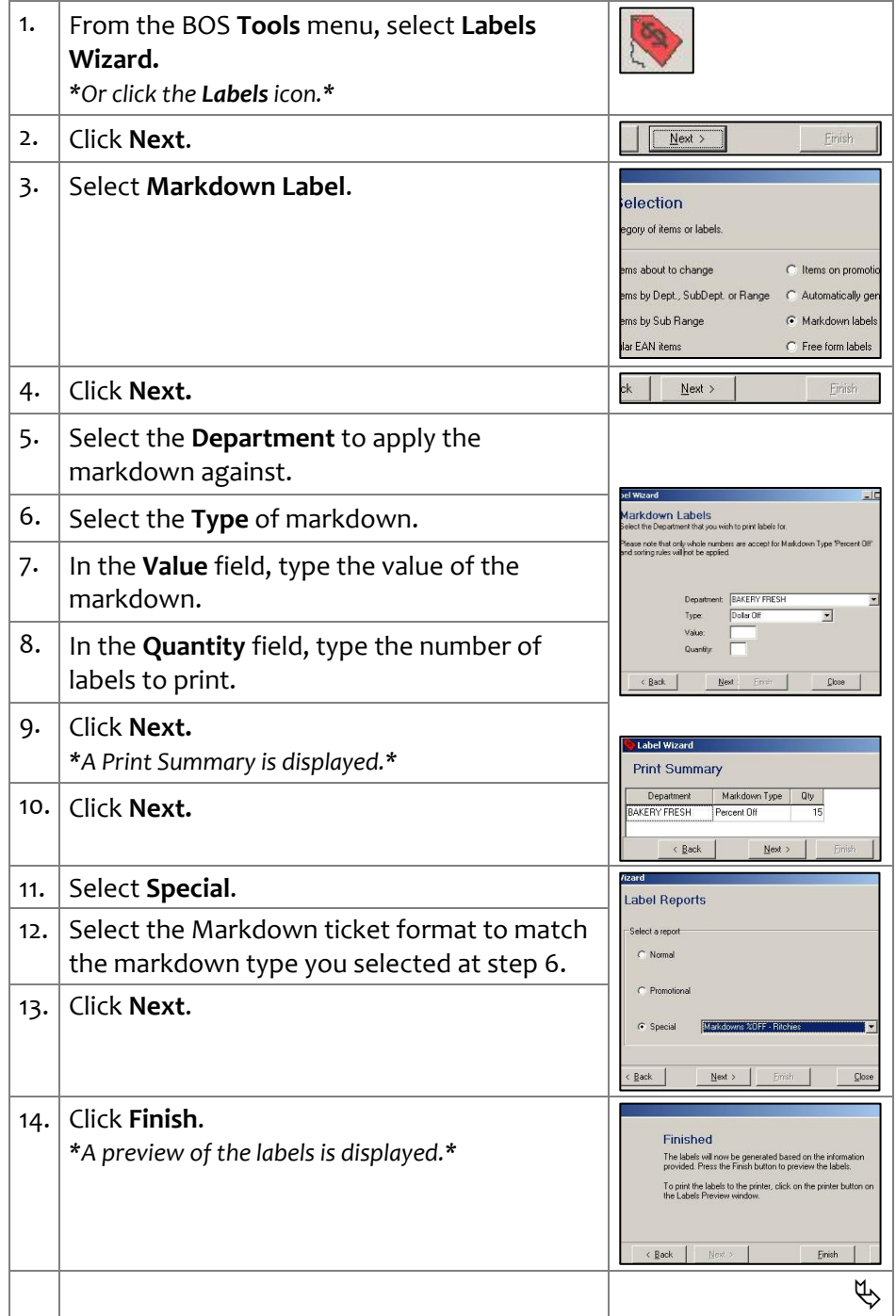

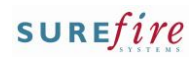

**PRO-5j**  $^{Page|20f2}$   $^{15.}$  Click the icon to print the labels. **Hints and Tips**  $\checkmark$  Check that the correct label paper, in sufficient quantity, is in the printer before you click **Print**. **Sample Markdown Ticket**: • The markdown barcode (using code 39 format) Department code and description • The value of the markdown (\$off and new price displays to two decimals). **THEFT THEFT**  $\stackrel{\text{K}}{\text{BAKER}}$  FREE 10% OFF  $\checkmark$  Delete tickets after they've printed successfully and you no longer require them. If you click **Continue** at step [17,](#page-1-0) the system doesn't let you print other labels in this

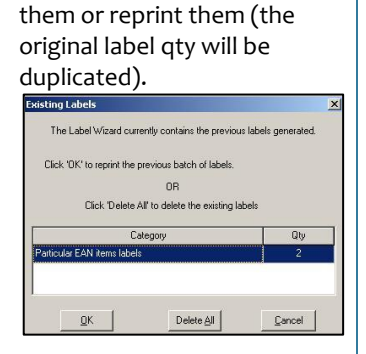

session until you either delete

 If you simply click **Close** at step [17,](#page-1-0) the labels are also automatically deleted and won't be duplicated if you reopen Labels Wizard and select to print the same labels.

<span id="page-1-0"></span>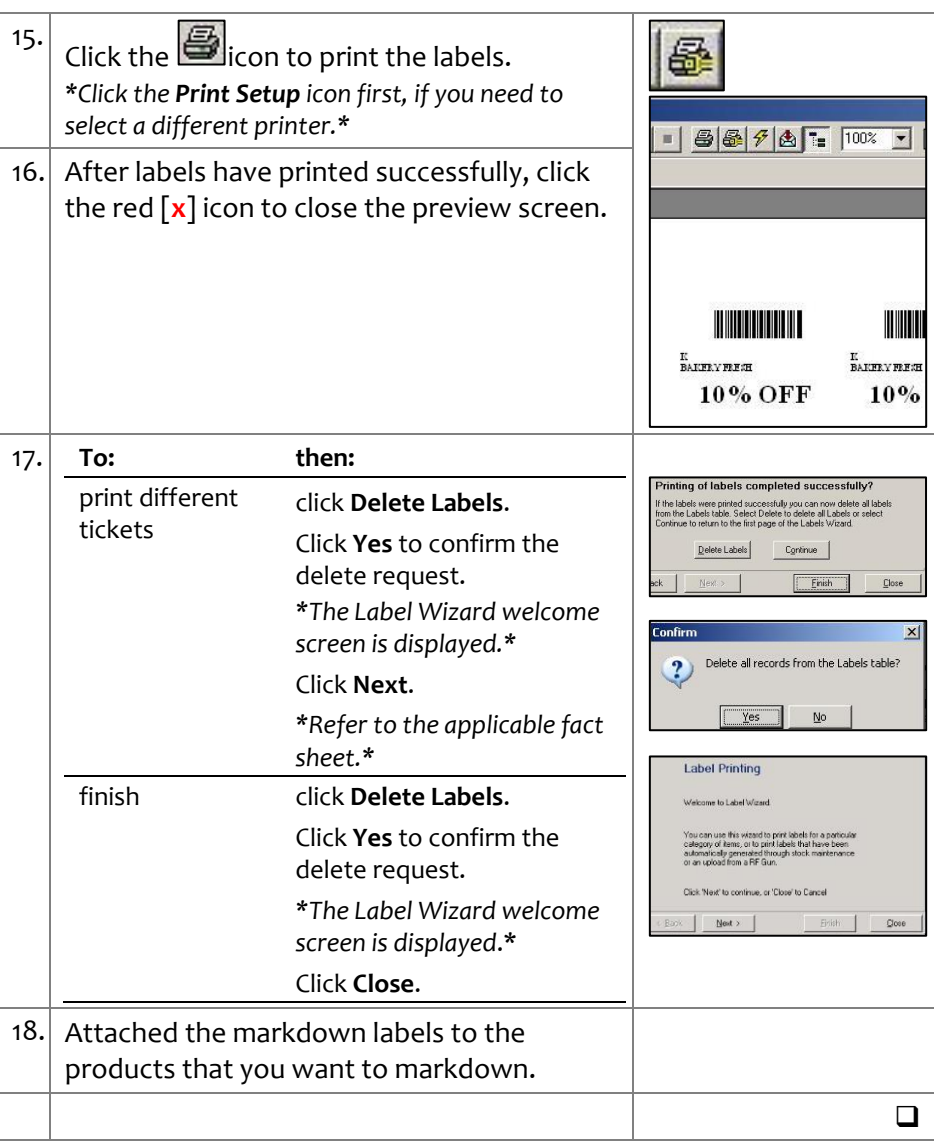